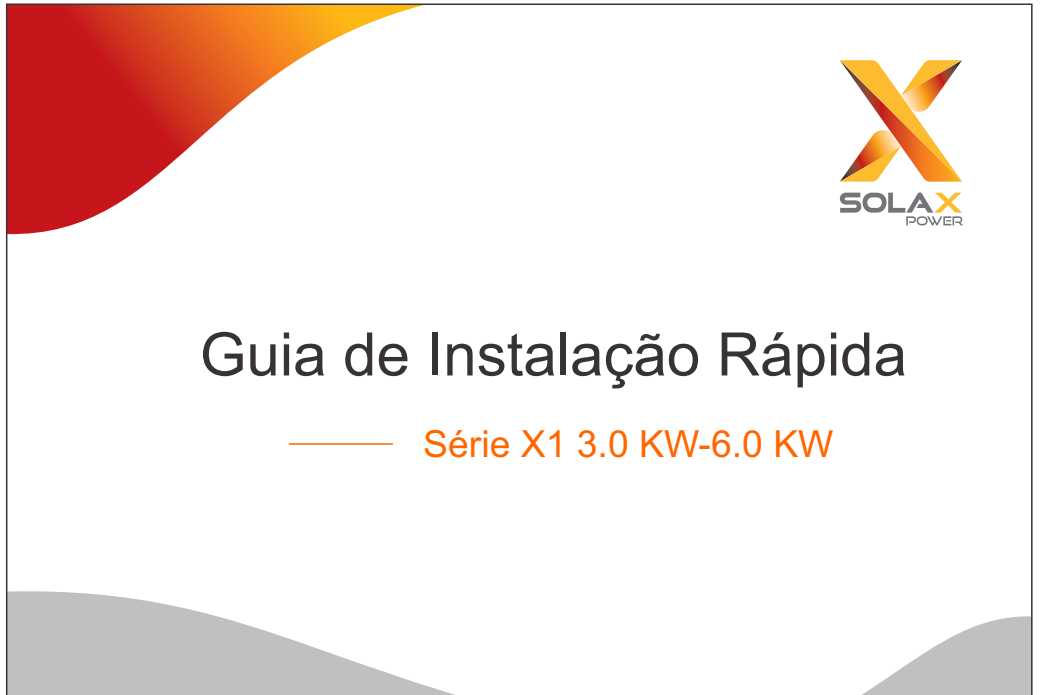

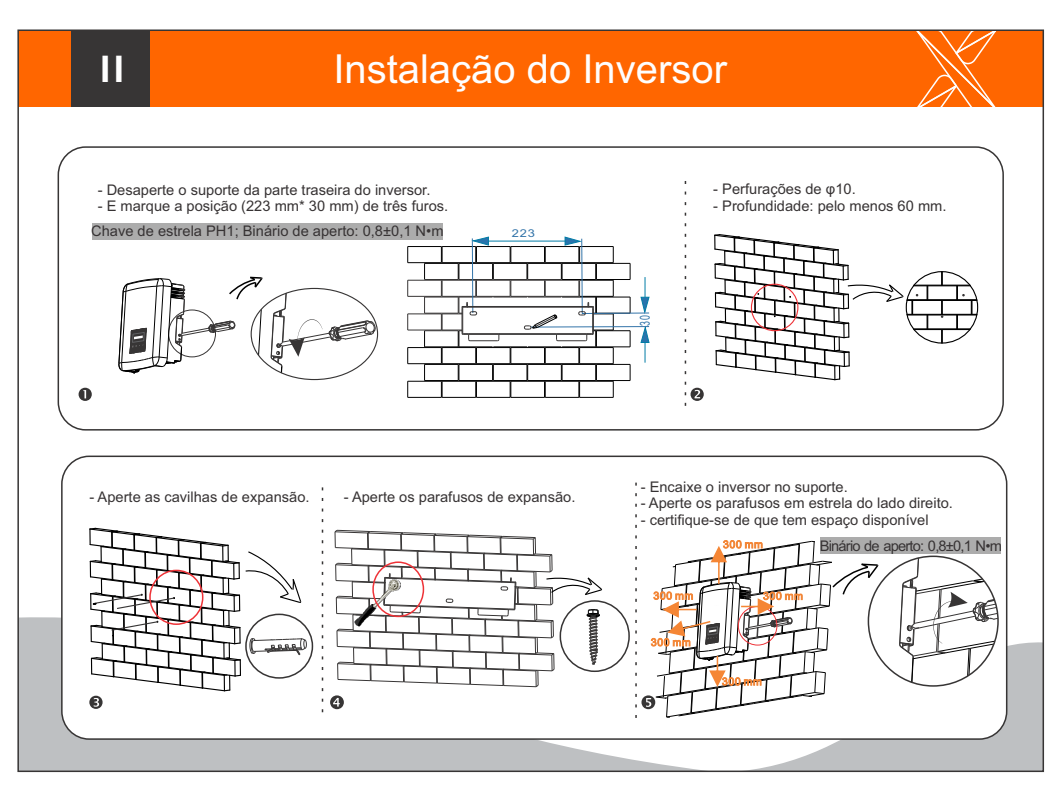

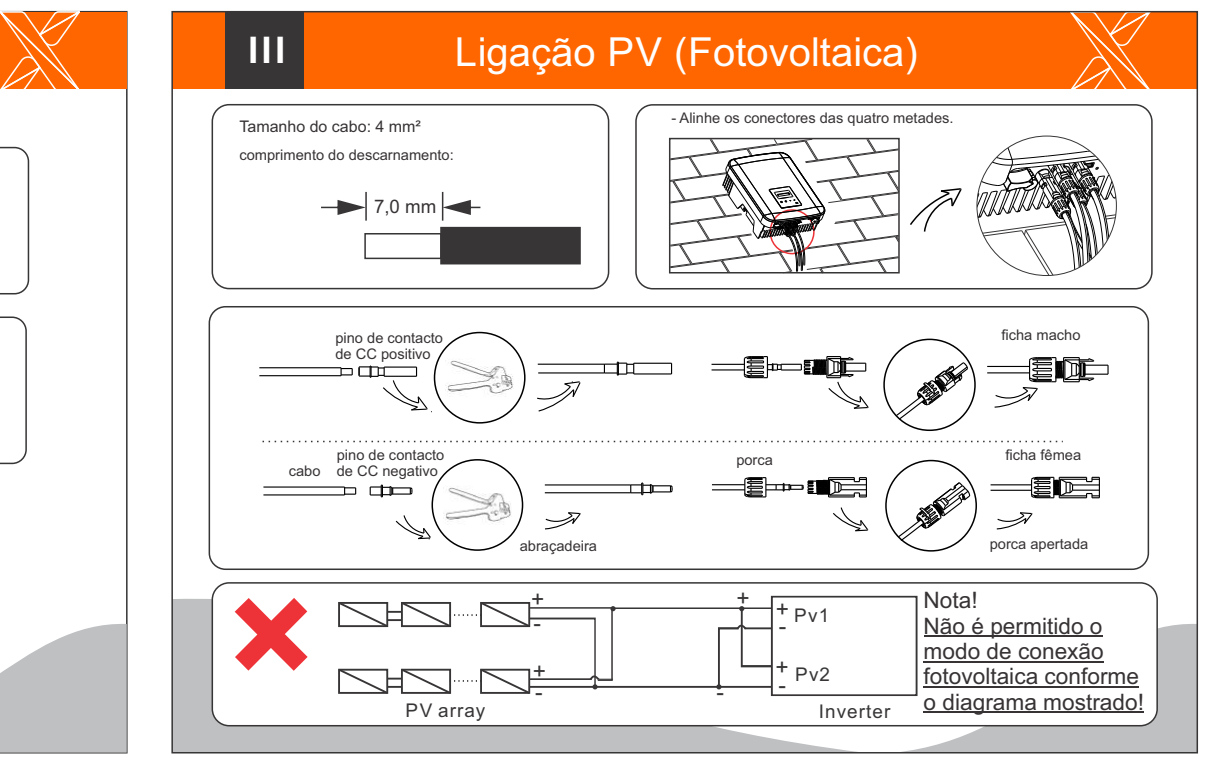

## **I III** Listas de embalagem

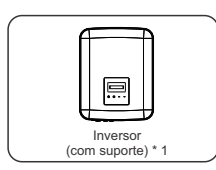

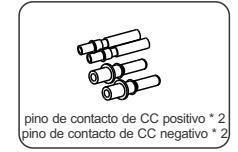

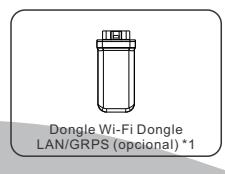

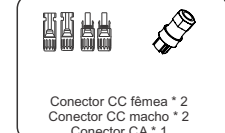

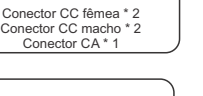

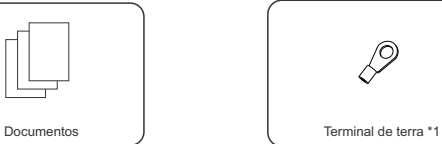

Cavilha de Expansão \*3 Junta Plana \* 3 Parafuso autorroscante\*3

**@@** 

**HM IV** 

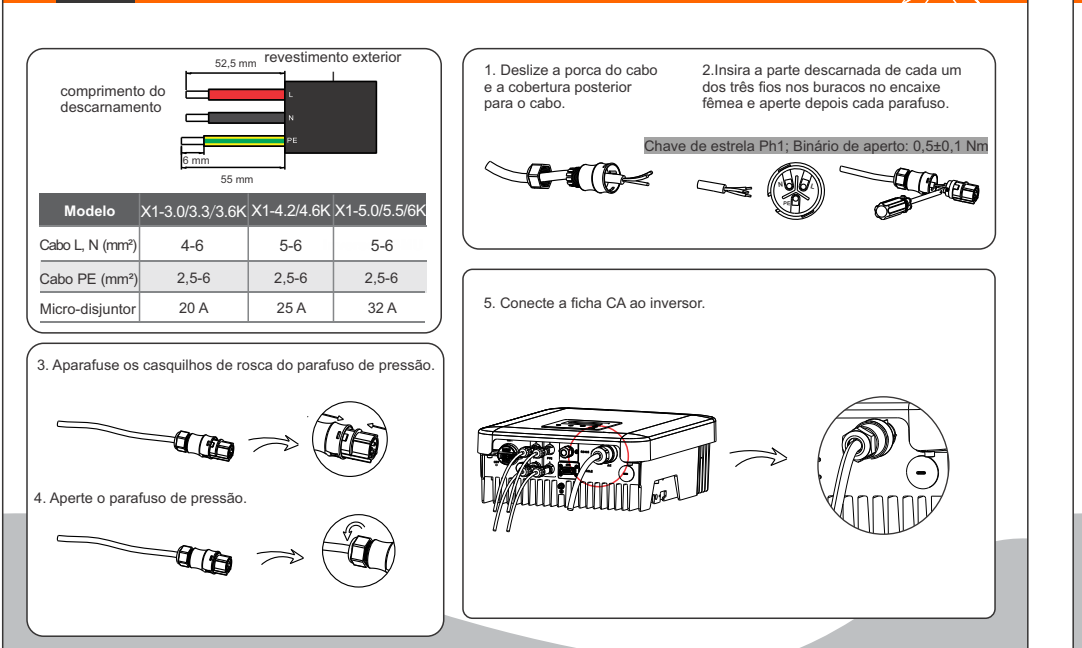

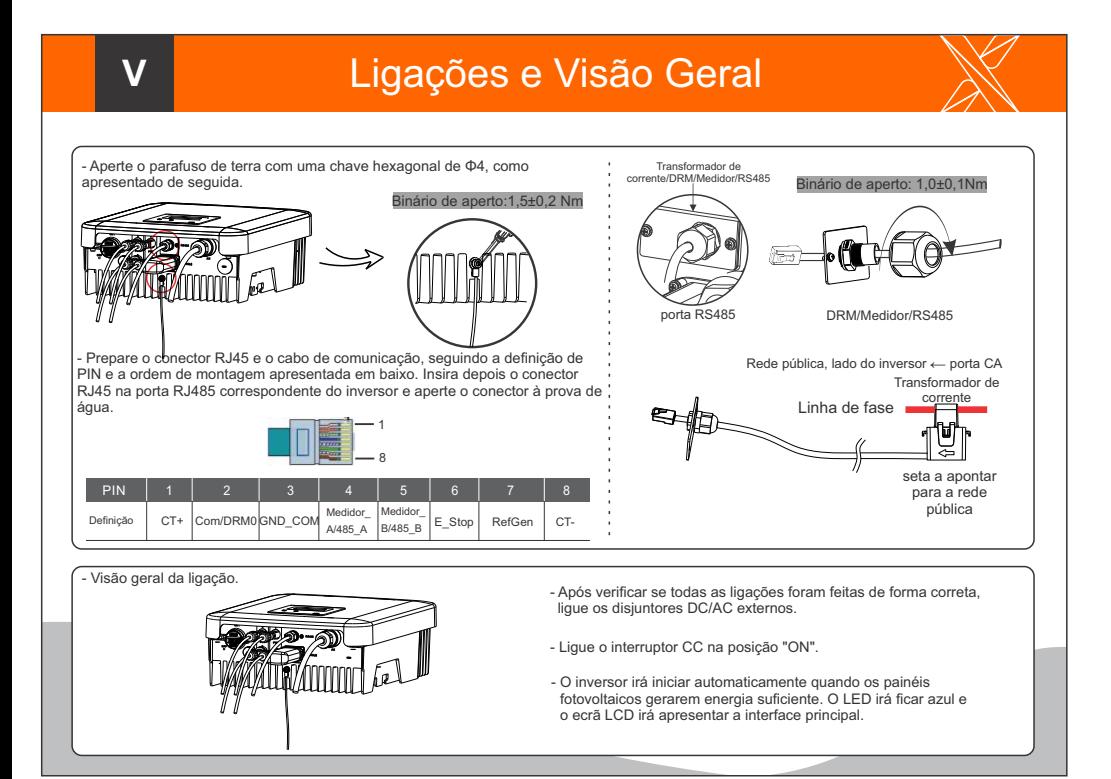

Ligação CA Atualização de Firmware

1) Verifique se o interruptor CC está desligado e se a CA está desligada da rede. O utilizador pode atualizar o sistema do inversor através do disco USB.

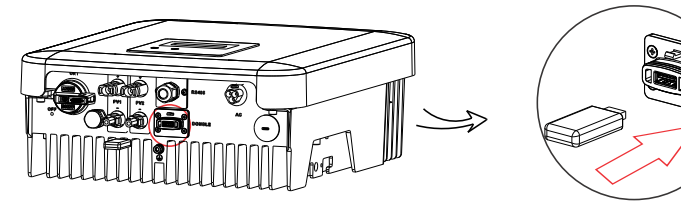

Contacte o apoio ao cliente da Solax para obter o firmware mais recente. Crie depois uma nova pasta com o nome "Update" na raiz do seu disco rígido USB e outras duas sub-pastas com os nomes "ARM" e "DSP" na pasta "Update". Copie os ficheiros de firmware para o ARM e DSP respetivamente. Ficará assim:

"Update\ARM\618.00207.00\_XX\_XXXXX\_XXXX\_XXX\_ARM\_Vx.xx\_xxxxxxxx.usb";

"Update\DSP\618.00381.00\_XX\_XXXXX\_XXXX\_XXX\_DSP\_Vx.xx\_xxxxxxxx.usb"

2) Prima e mantenha premida a tecla "V" durante 5 segundos para entrar no Modo Off. Em seguida, insira o disco USB na porta "DONGLE".

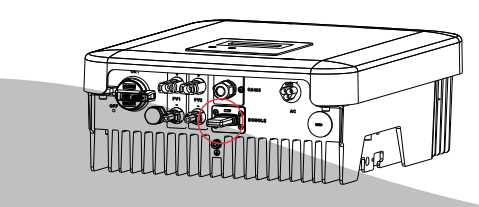

**VII** 

## Atualização de Firmware

ØPara o inversor com LCD, o utilizador pode consultar o seguinte: 3) Quando o utilizador ligar todos os interruptores, o LCD irá apresentar imagens como as mostradas em baixo. E ao mesmo tempo, o utilizador pode escolher o programa que necessita ao premir brevemente Up e Down e depois premir durante mais tempo a tecla "V" para confirmar e atualizar o inversor. --Update(ARM)-- $>$  ARM Cancel - Update (ARM)-**DSP**  $>$  OK Updating----25%  $>618.00207.00.$ - Update(DSP)--**ARM** --Update(DSP)-->618.00381.00 Updating----25% 4) Após a conclusão da atualização, lembre-se de desligar o interruptor CC e o interruptor CA e, em seguida, retire o disco USB. \* Entre em contato com nosso serviço de apoio para obter o firmware mais recente e descompacte-o em seu disco rígido USB (U-disk) seguindo as etapas acima. Não modifique o nome do ficheiro do firmware! Caso contrário, pode causar danos ao inversor!